# Elektroniske tester – brukerveileder

Du kan få tilgang til e-læringsportalen på to måter:

- Korsveien
- Ekstern link uavhengig av Korsveien:<https://learn.didac.no/rodekors>

#### **INNLOGGING VIA KORSVEIEN**

Logg deg inn på [https://korsveien.no](https://korsveien.no/)

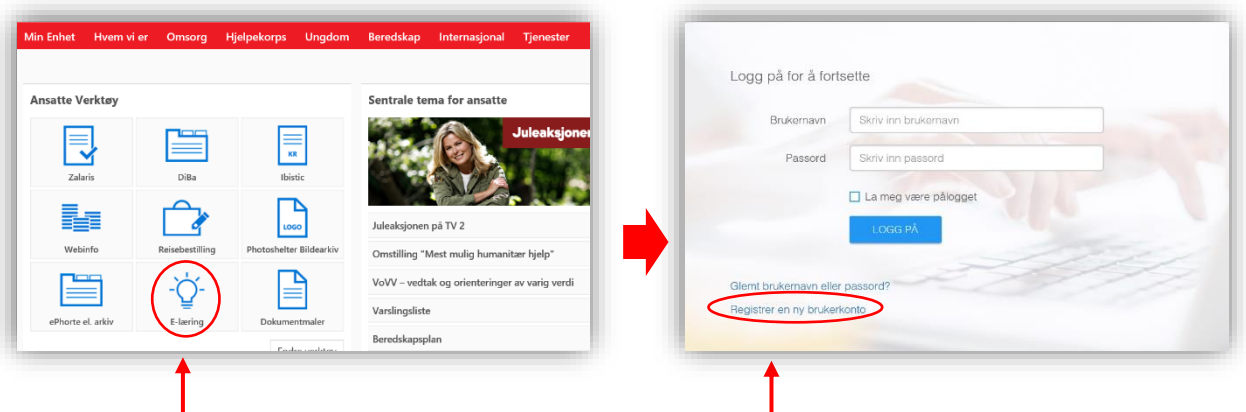

Velg «**E-læring**». Da får du opp innloggingsvinduet til e-læringsportalen. Her logger du deg inn med brukernavn (mobilnummer) og passord. Hvis du er ny bruker klikker du på «**Registrer en ny brukerkonto**» (se avsnittet *Ny bruker*).

Når du er inne på e-læringsportalen følger du anvisningene som blir gitt. Velg fagområdet som er aktuelt. For hjelpekorpset velger du «**Røde Kors Hjelpekorps**». Deretter velger du den testen du vil ta. Følg anvisningene i testene. Se avsnittet *Bruk av testene*.

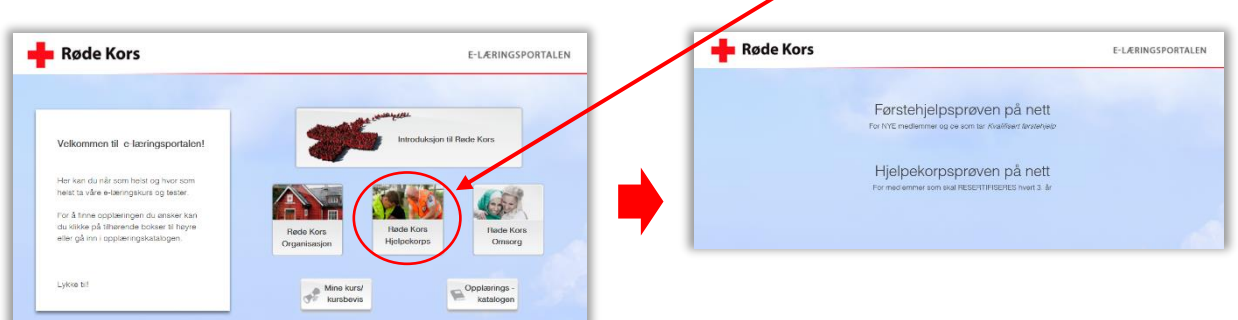

Ved innlogging via *ekstern link* kommer du rett til innloggingsvinduet (se over) og følger prosedyren derfra.

# **NY BRUKER**

Når du klikker på «**Registrer en ny**  Hiem / Ny brukerregistraring ersonlig informasjon **brukerkonto**» får du opp et vindu hvor du skriver inn fornavn, etternavn, e-postadresse og Fornavn Skriv inn fornav Etternavn Skriv inn etternav mobiltelefon-nummer. Skriv inn en gyldig e-post adre E-post adresse Klikk deretter på **«Neste»** Norge  $(+47)$   $\star$  Angi gyldig t Innstillinger for varslinge Hjem / Brukerregistrering / Legg til grupperelasjon □ Send varslinger fra applikasjonen på e-post 1. Legg til en "Fylkestilhørighet" i registreringen din Legg til gruppe X Fjern gruppe I neste vindu legger du til hvilket distrikt (fylke) du tilhører. -Ingen grupper er blitt lagt til Klikk på **«Legg til gruppe»**. Ved å skrive de tre første bokstavene kommer aktuelle fylker opp. Velg ditt. Deretter klikker du på **«Ok. Fortsett»**.

Nå får du opp et vindu hvor du må bekrefte om opplysningene du har gitt er riktig eller ikke. Ved å bekrefte at opplysningene er riktige, får du opp et vindu hvor du må skrive inn en firesifret kode som ble sendt deg på SMS.

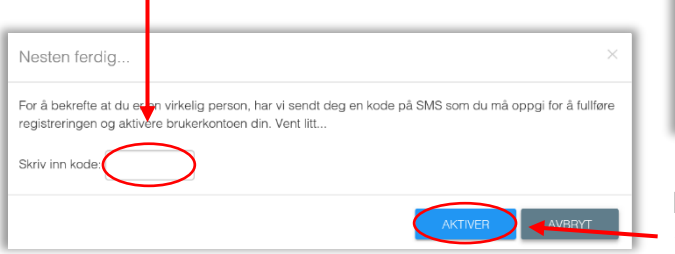

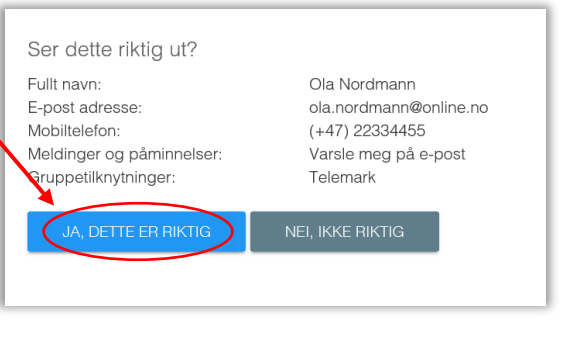

Når du har skrevet inn koden, klikker du på **«Aktiver».** 

Du er nå registrert som ny bruker og får opp et vindu med bekreftelse på at brukerkontoen din er aktivert.

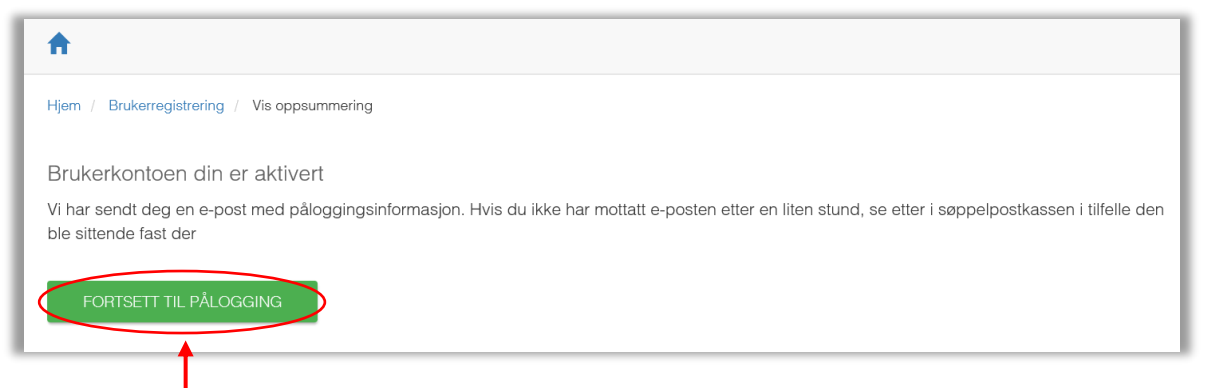

Klikk på **«Fortsett til pålogging»** og du kommer til innloggingsvinduet.

Her skriver du inn ditt brukernavn (telefonnummer) og passordet som ble sendt deg på epost. Første gang du logger deg inn får du beskjed om å endre passordet.

Du er nå inne på e-læringsportalen.

# **BRUK AV TESTENE**

Hjelpekorpset har foreløpig to tester i e-læringsportalen:

- **«Førstehjelpsprøven på nett»** er for nye medlemmer som tar kurset *Kvalifisert førstehjelp*
- **«Hjelpekorpsprøven på nett»** er for medlemmer som skal *resertifiseres.* Dette skal gjøres hvert tredje (3) år. Hjelpekorpsprøven består av tre deltester.

#### **Førstehjelpsprøven på nett**

Velg *«Førstehjelpsprøven på nett».* Les informasjonen og start testen. Testen består av 40 påstander som du må krysse av «Riktig» eller «Galt» på innen 40 minutter.

For å komme til neste påstand, klikker du på «Videre». Du kan klikke fram og tilbake i testen så mange ganger du vil innen tidsfristen.

Rest-tid vises ikke, men du vil få beskjed når det er 10 minutter, 5 minutter og 1 minutt jajen av tiden.

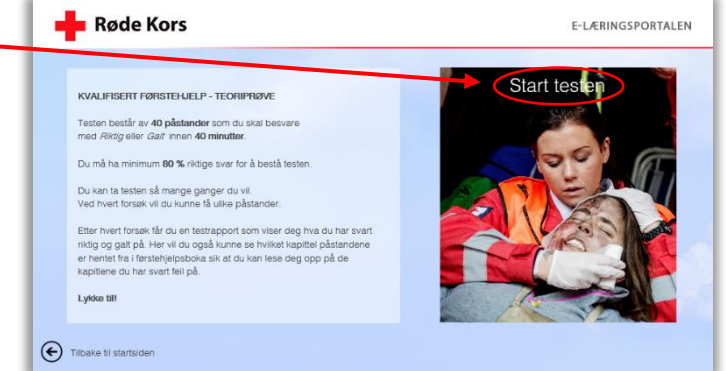

Når tiden er utløpt, stoppes testen automatisk og ditt testresultatet vises. Husk at tiden begynner å løpe når du klikker på «*Start testen»*.

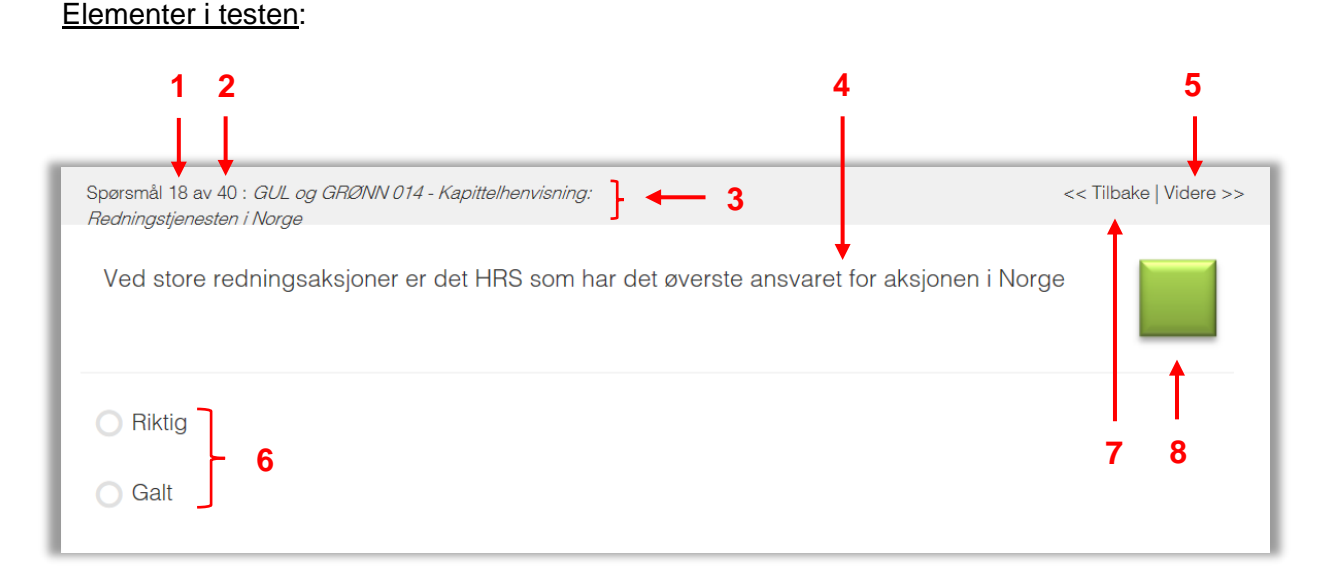

- **1** Hvor langt i testen du er kommer (her til nummer 18 av i alt 40)
- **2** Antall påstander totalt på testen
- **3** Opplysning om hvilket kapittel i førstehjelpsboka påstandene er hentet fra
- **4** Påstanden du må svare på om er *riktig* eller *galt*
- **5** Du må klikke på *Videre* for å gå til neste påstand
- **6** Velg om gjeldende påstand er *Riktig* eller *Galt*
- **7** Klikk tilbake for å se på påstandene du allerede har svart på og ev. endre svaret
- **8** Det fargete kvadratet til høyre viser hvilken fargedel i førstehjelpsboka påstanden er hentet fra (rød del, gul del, grønn del eller grå del). Dette gjelder kun førstehjelpsprøven

## **Hjelpekorpsprøven på nett**

Velg *«Hjelpekorpsprøven på nett»*. Les informasjonen og gå til deltestene. Prøven består av tre (3) deltester som kan gjennomføres uavhengig av hverandre:

- ✓ Kvalifisert førstehjelp
- $\checkmark$  Kvalifisert samband
- ✓ Grunnleggende søk og redning

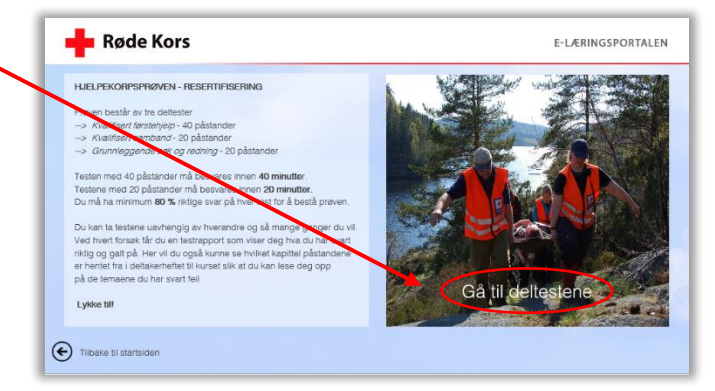

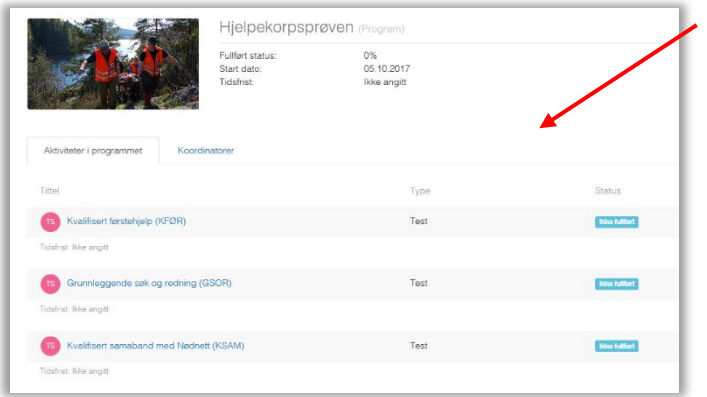

Velg den deltesten du ønsker å ta. Førstehjelpetesten består av 40 påstander. De andre to testene består av 20 påstander hver.

Hver påstand besvares med «Riktig» eller «Galt» innen henholdsvis 40 minutter og 20 minutter.

For å komme til neste påstand, klikker du på «Videre». Du kan klikke fram og tilbake i testen så mange ganger du vil innen tidsfristen.

Rest-tid vises ikke, men du vil få beskjed når det er 10 minutter, 5 minutter og 1 minutt igjen av tiden. Når tiden er utløpt, stoppes testen automatisk og ditt testresultatet vises. Husk at tiden begynner å løpe med en gang du klikker på deltesten.

Elementene i testene er de samme som for førstehjelpsprøven, men uten henvisning til fargekode.

### **Testrapport (fasit)**

Når testene er fullført eller gått ut på tid, kommer det automatisk opp en rapport som viser hva som er riktig svar og hva *du* har svart på hvert utsagn.

 $\bullet$  – Rett svar  $\triangle$  – Du har svart feil

Rapporten viser også til hvilket kapittel i kursets deltakerhefte påstanden er hentet fra. Les deg opp på de temaene du har svart feil!

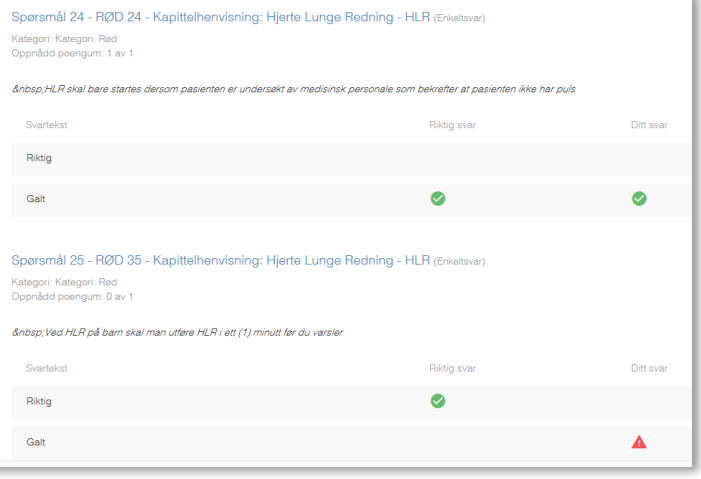

## **Dokumentasjon på gjennomført prøve («kursbevis»)**

Når prøvene er gjennomført og *bestått* kan du skrive ut en dokumentasjon på bestått prøve. Gå til **Min opplæring** og velg fanen **Fullført opplæring**. Da får du tilgang til «kursbeviset».

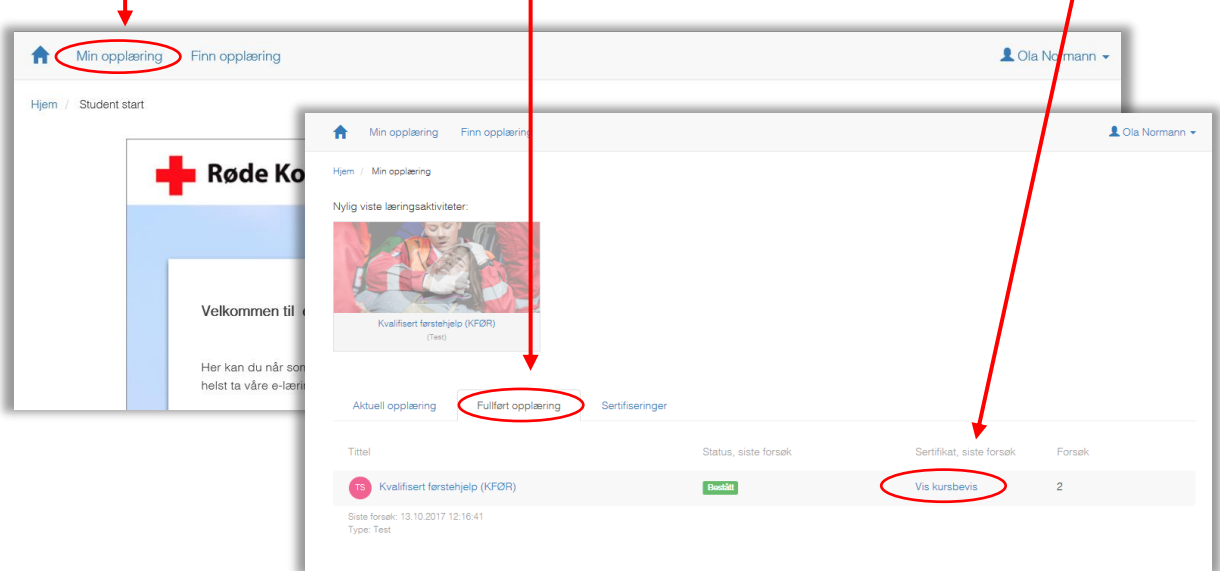

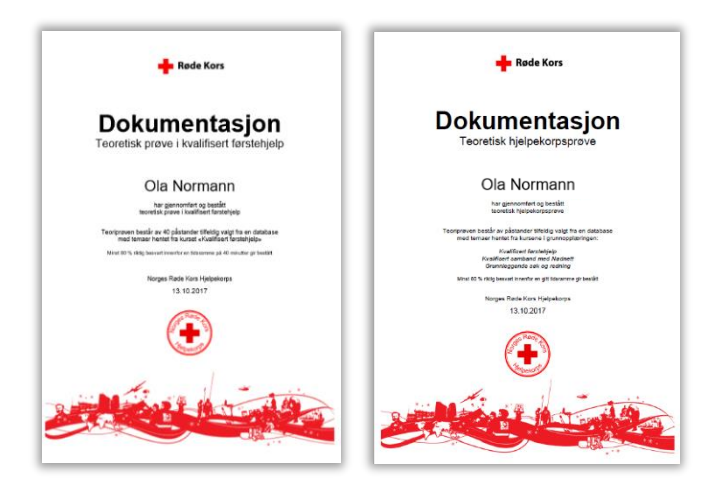

For Hjelpekorpsprøven må alle deltestene være bestått for å få dokumentasjon (kursbevis) på gjennomført hjelpekorpsprøve. Dokumentasjonen er lagret i systemet og kan hentes fram ved behov.

Datoen på dokumentasjonen oppdateres hver gang du tar prøvene på nytt.

# **ENDRE PROFIL**

Når du er logget inn på e-læringsportalen kan du når som helst endre profilen din. Klikk på navnet ditt øverst til høyre og velg **«Se min profil».**

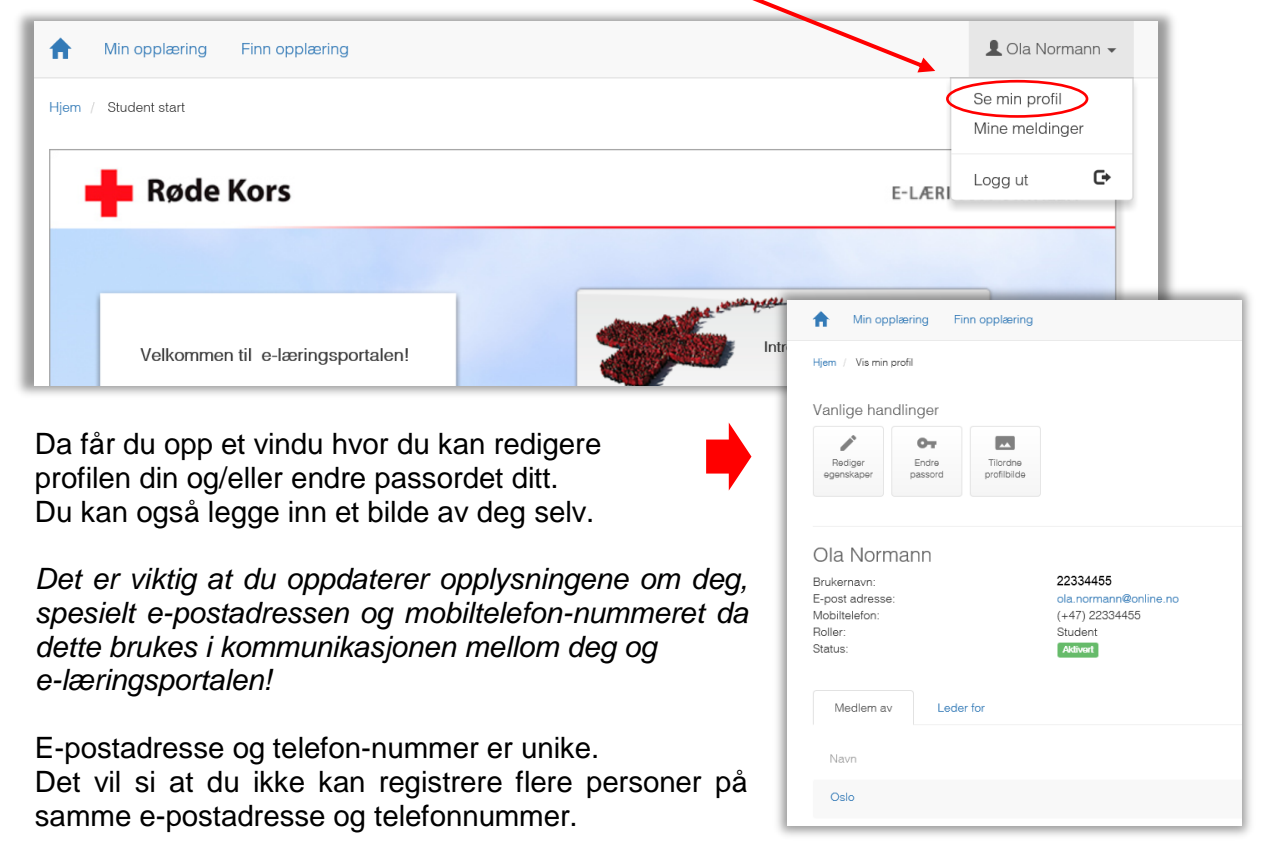

Husk å logge av når du er ferdig, ellers vil du være kontinuerlig pålogget. Klikk på navnet ditt øverst til høyre i e-læringsportalen og velg **«Logg ut».**

Bruk gjerne prøvene som repetisjon ved jevnlig gå inn og ta testene. Dette sammen med å se i deltakerheftene er en grei måte å vedlikeholde teorikunnskapene på.

*LYKKE TIL MED E-LÆRINGEN!*